## Assign Staff / Instructors to Classes

Last Modified on 06/05/2019 8:45 pm EDT

Watch a (1:14) video tutorial on Adding, Assigning, and Deleting Staff *Assign Staff / Instructors to Classes* 

To assign an Instructor to a class, they must first be added using Staff > Add Staff. See Add a Staff Member / Instructor for more information.

- 1. Be sure you're viewing the correct class.
- 2. Click the **Instructor** tab.
- 3. From the drop down list, add up to 4 instructors in the appropriate fields.
- 4. Save Changes.

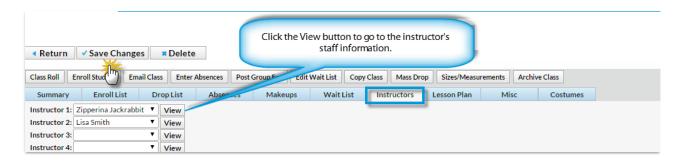

Click the View button next to an Instructor's name to go to their Staff record.

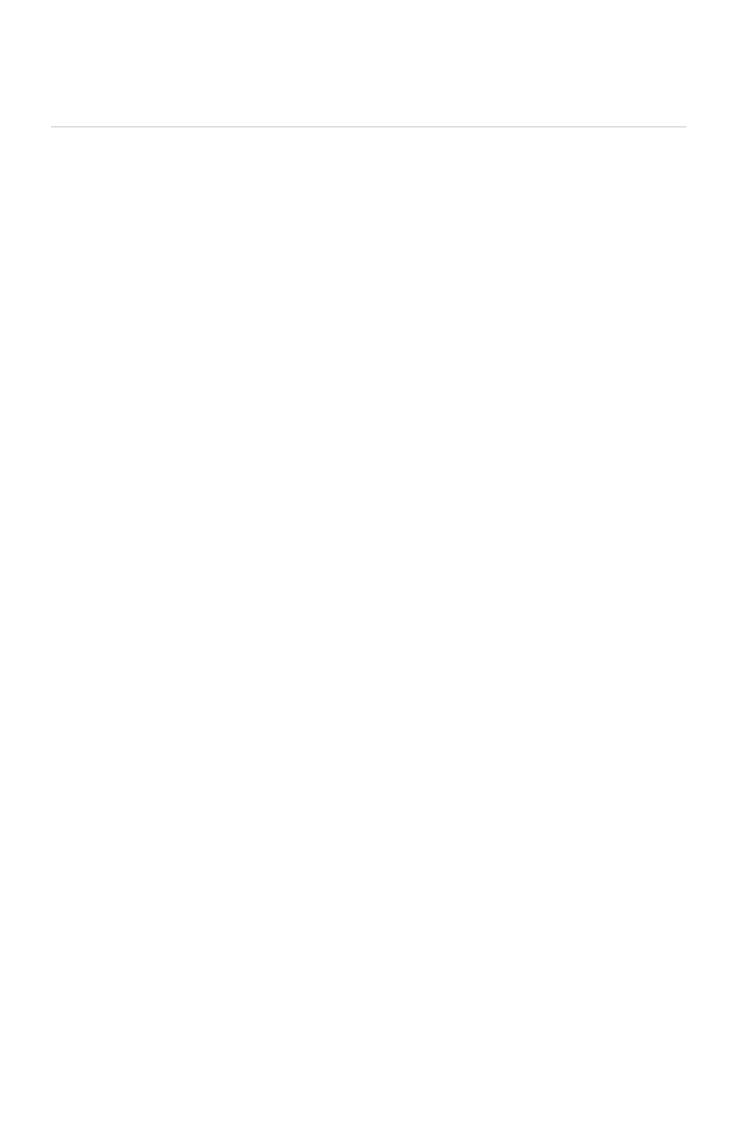